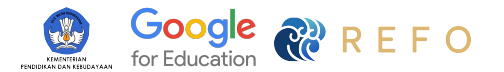

# 3 Hari Pertama dengan Chromebook

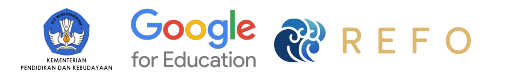

## Daftar Isi

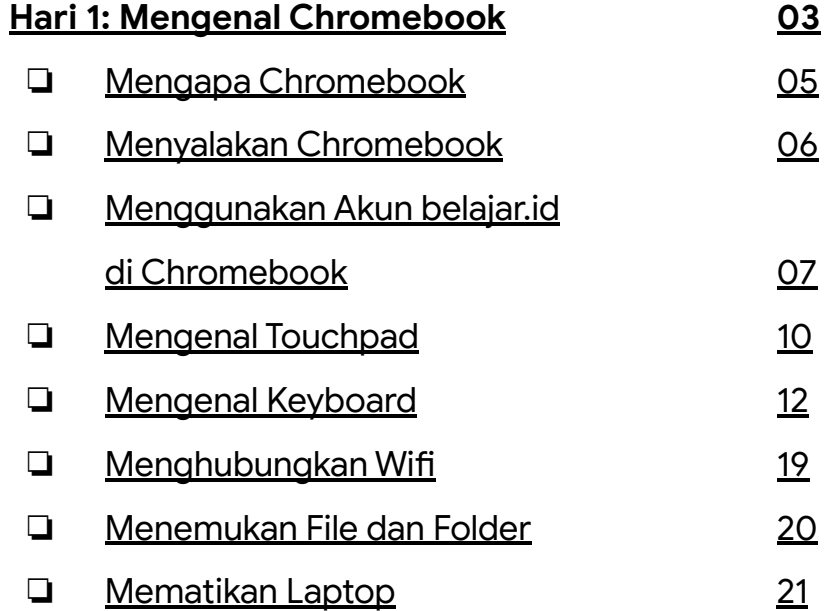

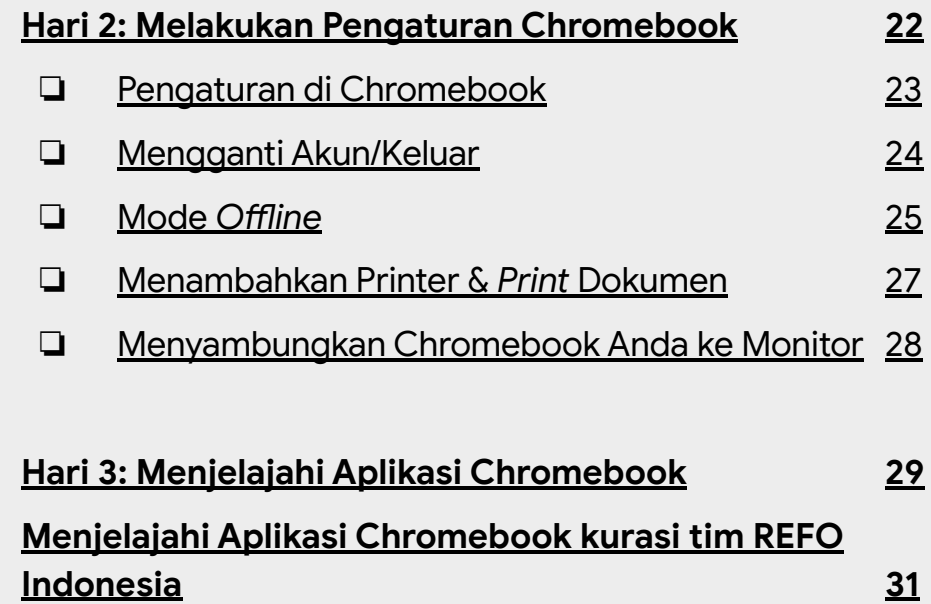

<span id="page-2-0"></span>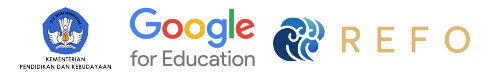

## Hari 1

### **Mengenal Chromebook**

Materi online dapat dilihat di [3 Hari Pertama Chromebook](https://belajardimanasaja.refoindonesia.com/3-hari-pertama-chromebook)

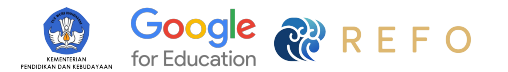

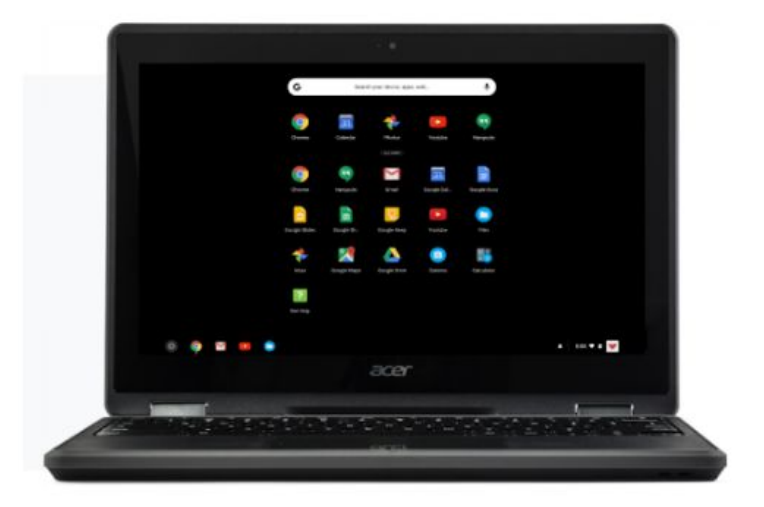

## Chromebook

**Perangkat yang aman, mudah dan sederhana, yang akan di-***update* **secara otomatis dan mudah untuk dikelola.**

#### Fitur Utama

- Ringan dan didesain untuk pembelajaran.
- Aman digunakan siswa.
- Menyala dalam waktu 6 detik dan baterainya awet seharian.
- Terjangkau, aman dan mudah.

### Berapa Pengguna Chromebook di Seluruh Dunia?

40 Juta Siswa dan Guru menggunakan Chromebook (Jan 2020).

<span id="page-4-0"></span>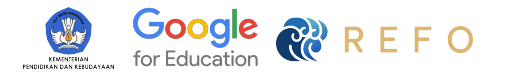

## Mengapa Chromebook

 $\overline{01}$ 

 $\sqrt{02}$ 

 $\begin{bmatrix} 03 \end{bmatrix}$ 

#### Memiliki Perlindungan Virus Bawaan

Jelajahi *online* dan *offline* bebas virus, dimanapun Anda bekerja.

### Baterai yang Membuat Anda Tetap Menyala

Dengan masa pakai baterai 8+ jam, Anda dapat fokus menyelesaikan berbagai macam hal.

#### Tidak Ada File yang Hilang

Semua data Anda diamankan dengan pencadangan berbasis cloud, sehingga Anda dapat bekerja tanpa khawatir.

 $04$ 

Memulai dengan Cepat, Tetap Cepat Chromebook mulai dalam beberapa detik.

<span id="page-5-0"></span>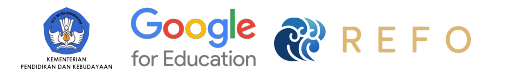

### Bagaimana Cara Menyalakan Chromebook dan Masuk ke Akun Saya?

- 
- $\left($ 01) Buka Chromebook Anda dan nyalakan.
	- Masukkan **email @belajar.id** dan **password Anda.**
- 

 $\sqrt{02}$ 

<sup>03</sup> Klik **masuk/sign in.**

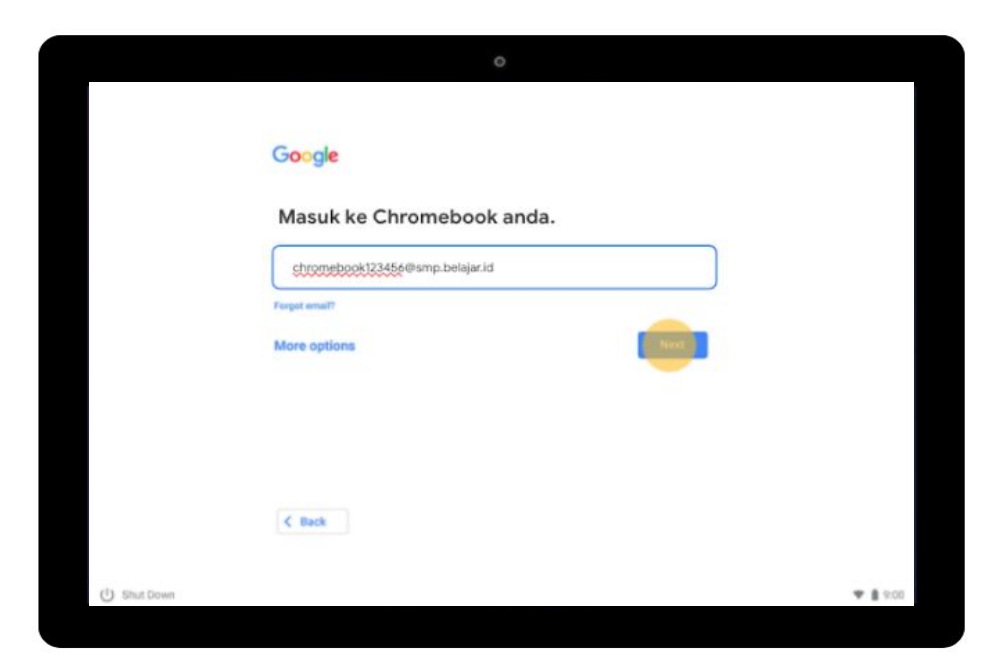

<span id="page-6-0"></span>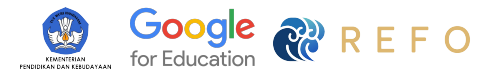

### Menggunakan Akun belajar.id di Chromebook **Cara Aktivasi Akun belajar.id**

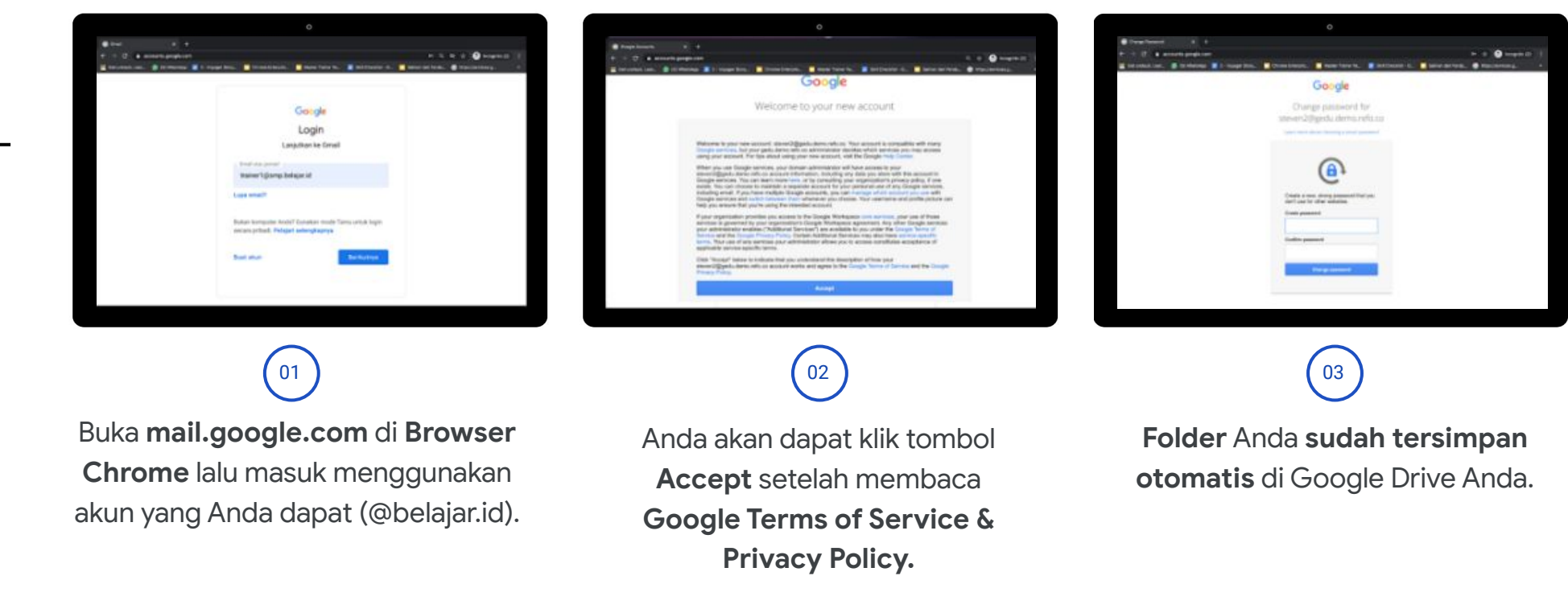

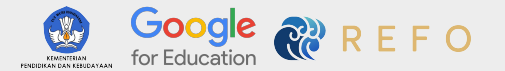

## Cara Aktivasi Akun belajar.id

Untuk menonton di YouTube, buka tautan ini: [https://bit.ly/caraaktivasiakunbelajarid](https://www.youtube.com/redirect?event=video_description&redir_token=QUFFLUhqbVE3X3VzZ3BDbWVMSWJBVGFPcmFfLUNCMFVjUXxBQ3Jtc0ttX2dYUWJNNFRlOHhPX1Z4UmRmTDUyVHhIUWI1R0Z0R21yS01ESlNUYzF2MDNKZ3pTMWlXZWVVcUgtM3hCWC1SWDhIdkJtem1GTER6Ulloanp4RlE4NVZXOUNLeGp5UThWSndSb0VLMDg4OUlVMEx1Yw&q=https%3A%2F%2Fbit.ly%2Fcaraaktivasiakunbelajarid)

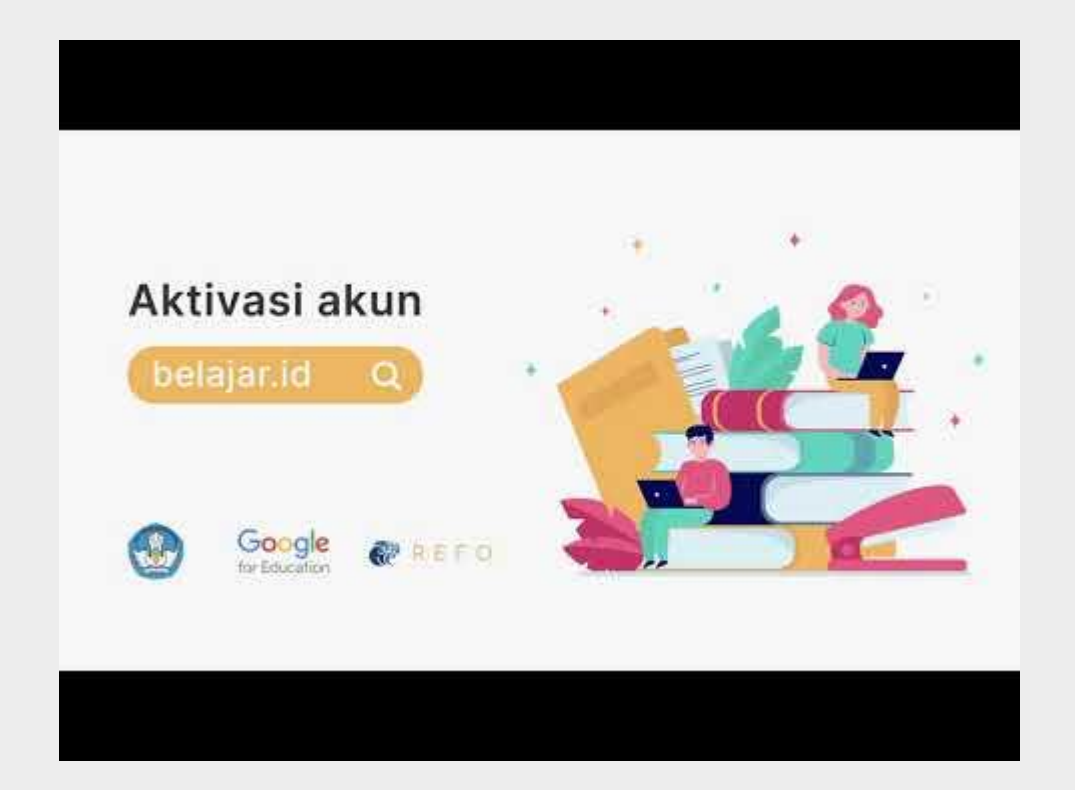

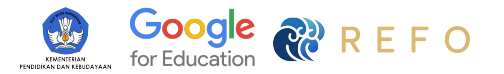

### Menggunakan Akun belajar.id di Chromebook **Cara Aktivasi Akun belajar.id**

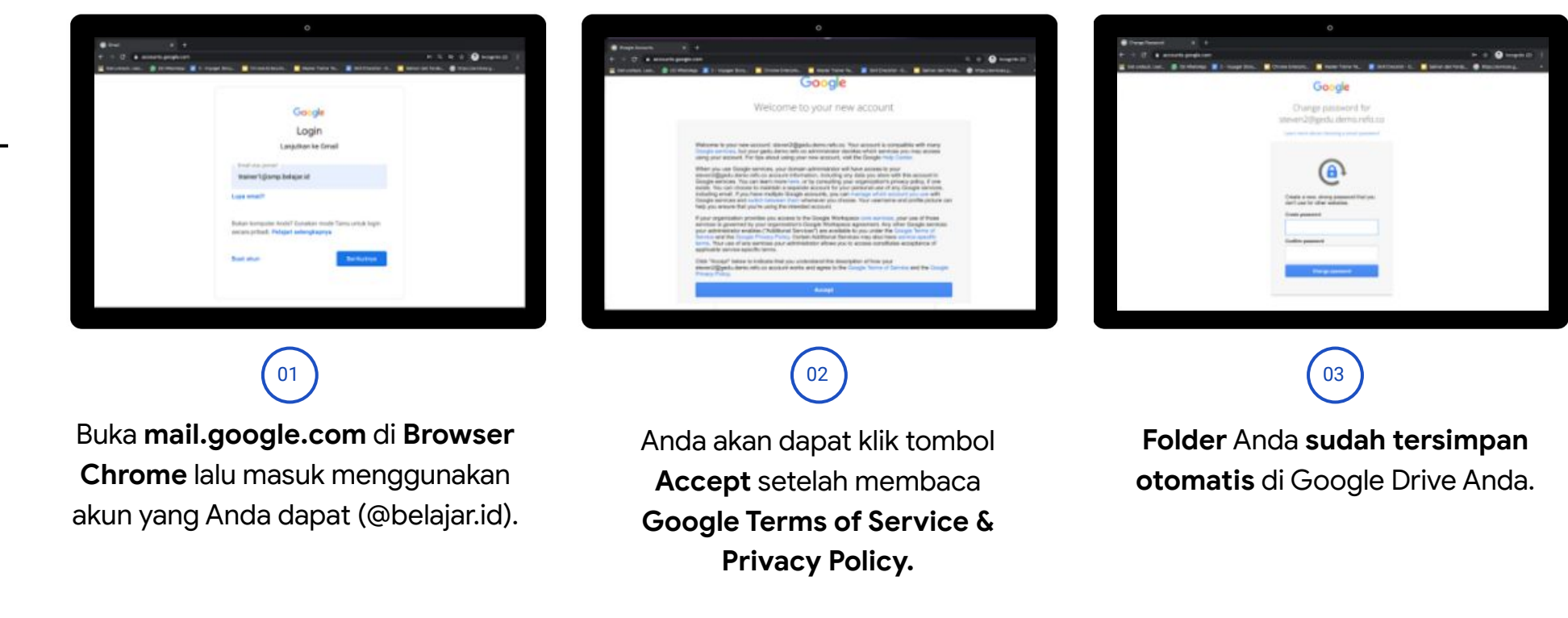

<span id="page-9-0"></span>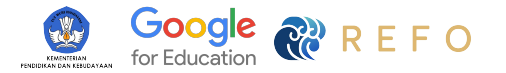

### Mengenal Touchpad

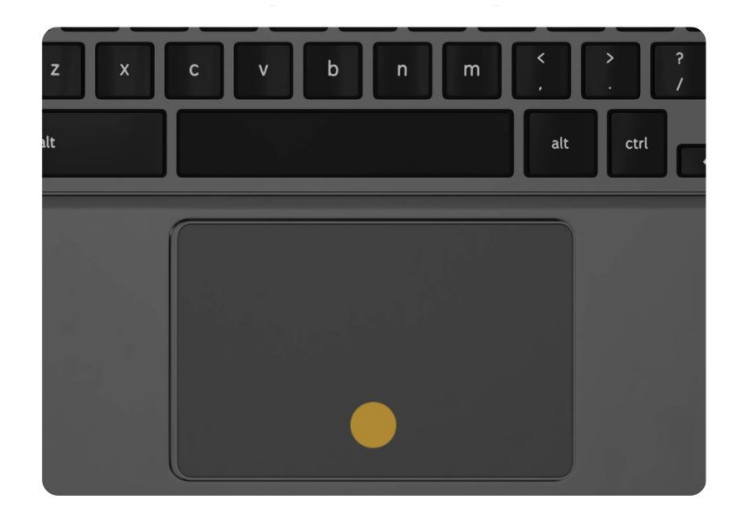

Bagaimana klik kiri dengan touchpad? Ketuk dengan **1 jari** dimana saja atau klik pada panel sentuh sebelah bawah untuk mengklik/memilih.

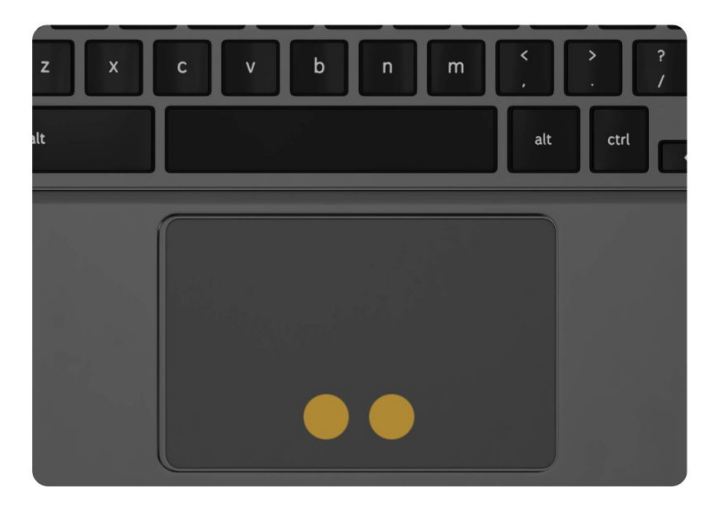

Bagaimana klik kanan dengan touchpad? Ketuk dengan **2 jari** dimana saja untuk klik kanan.

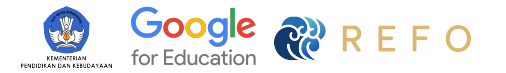

## Mengenal Touchpad

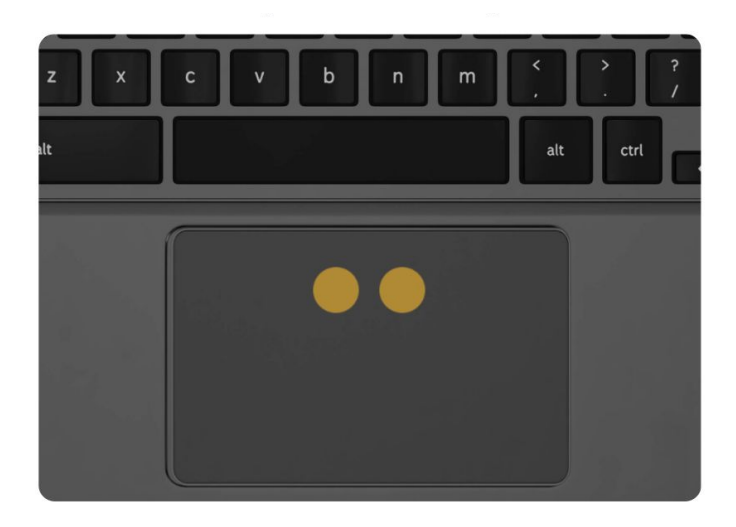

Bagaimana melakukan scroll/geser? Geser 2 jari ke atas/bawah untuk melakukan scroll ke atas / bawah.

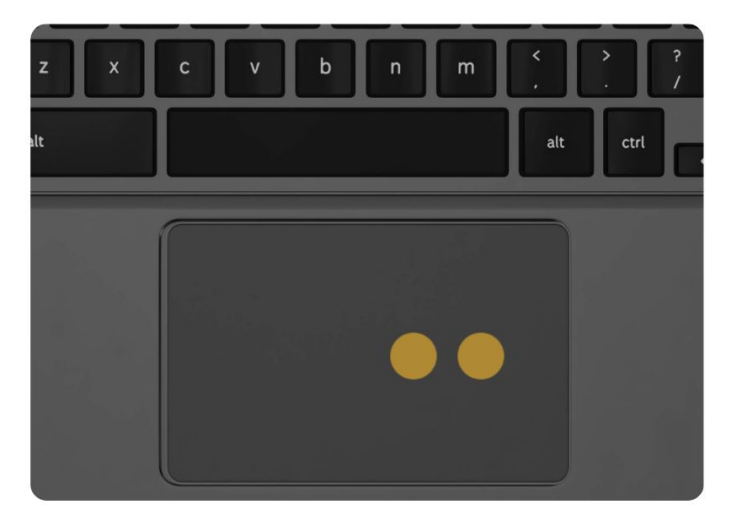

Bagaimana cara berpindah halaman? Geser tiga jari ke kiri/kanan secara bersamaan untuk berpindah antar halaman Chrome.

<span id="page-11-0"></span>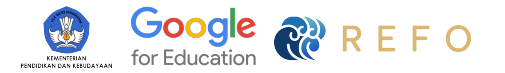

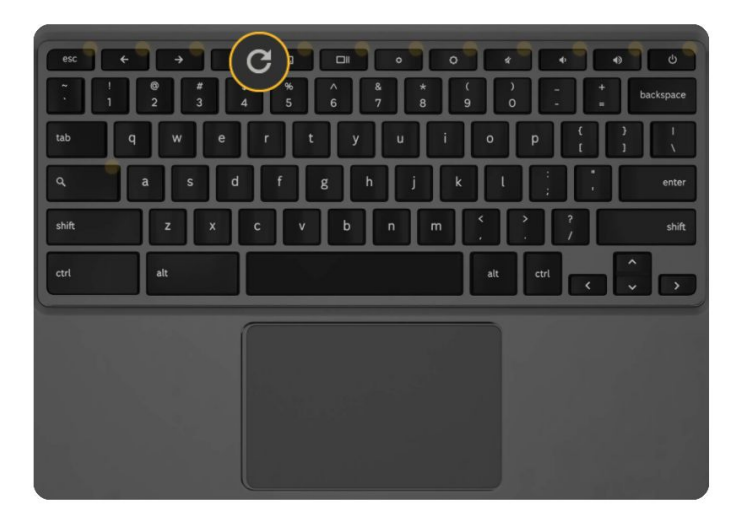

Refresh (Memperbarui) **Tombol Refresh** digunakan untuk memperbarui halaman.

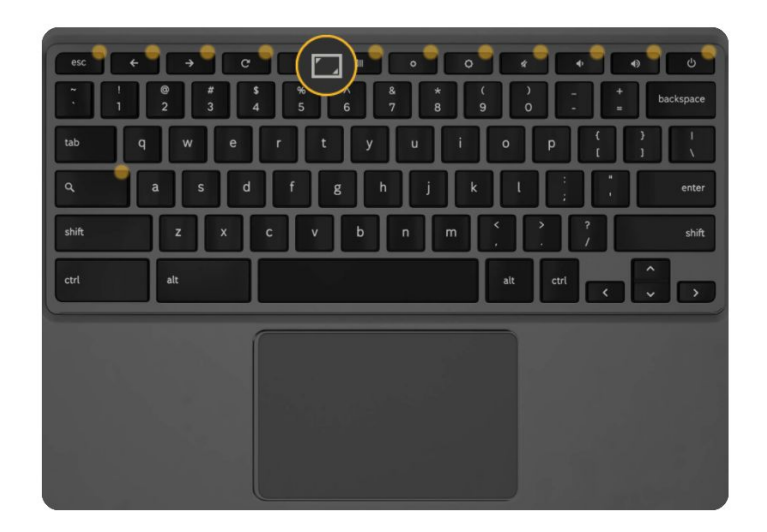

Full Screen (Layar Penuh) **Tombol full screen** untuk membuat halaman di layar penuh.

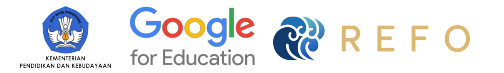

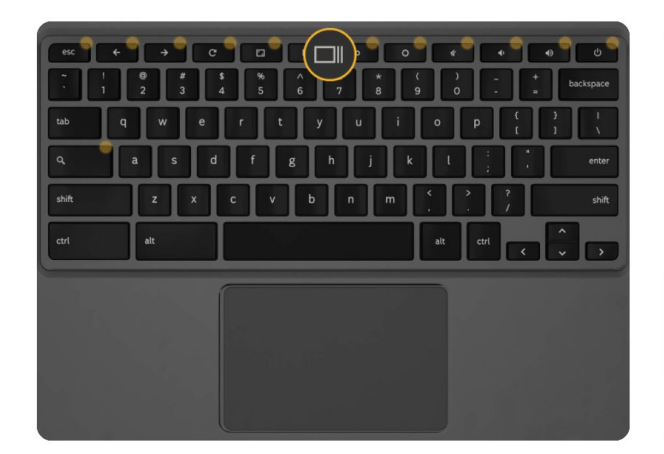

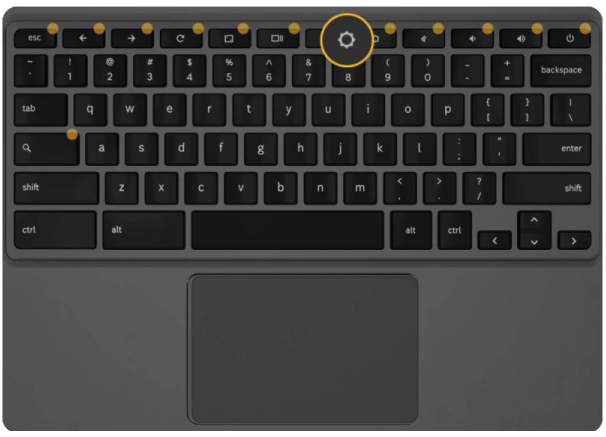

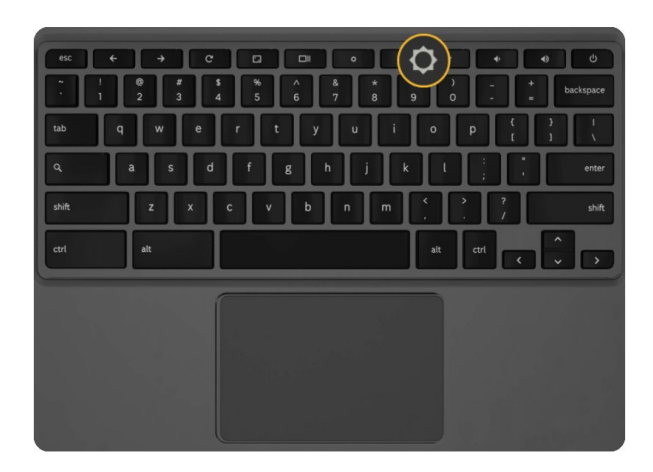

### Brightness (Up)

**Tombol Brightness** untuk mengatur kadar penerangan lampu layar.

### Brightness (Down)

**Tombol Brightness** untuk mengatur kadar penerangan lampu layar.

**Tombol Show Windows** digunakan untuk menunjukkan semua jendela yang anda buka.

Show Windows

(Menunjukkan Jendela)

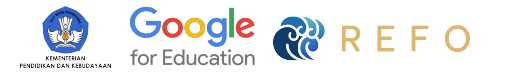

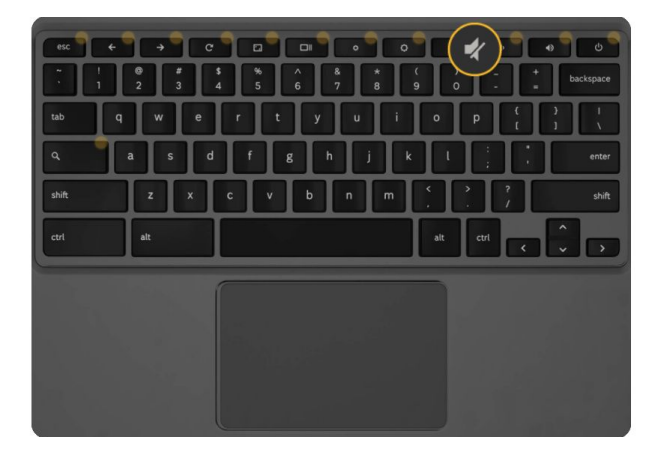

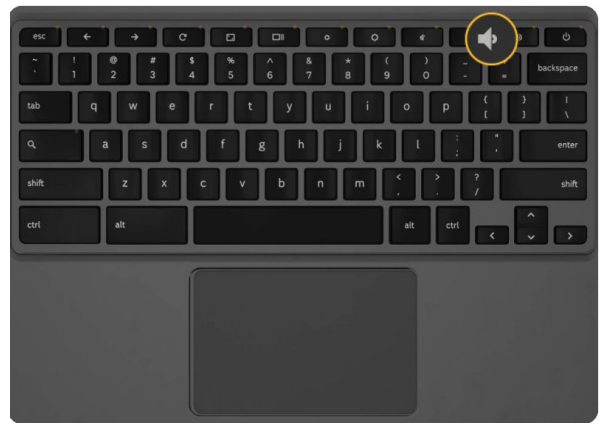

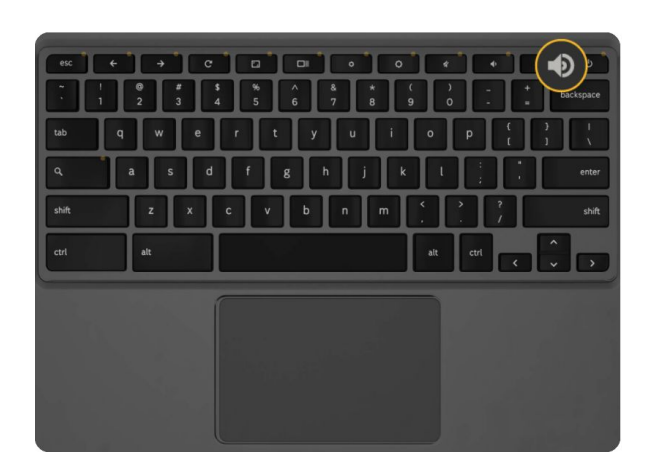

### Mute (Bisu)

**Tombol Bisu** digunakan untuk membisukan suara.

Volume (Up) **Tombol Volume** untuk mengatur kadar volume naik dan turun.

#### Volume (Down)

**Tombol Volume** untuk mengatur kadar volume naik dan turun.

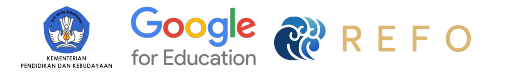

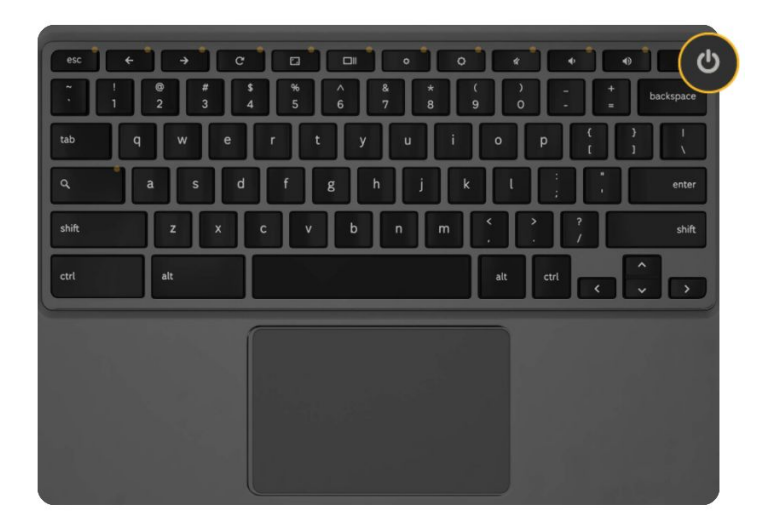

Search (Pencarian) Mencari aplikasi/file tertentu di Chromebook.

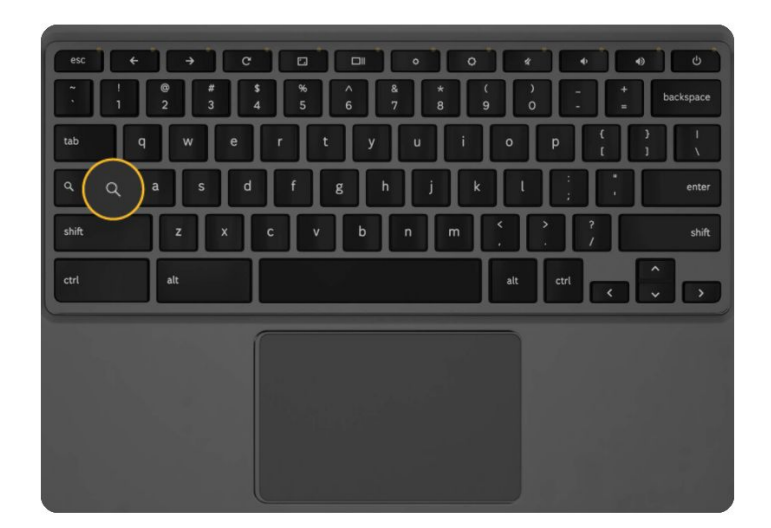

Power (On / Off) Menyalakan, mematikan, dan keluar dari Chromebook.

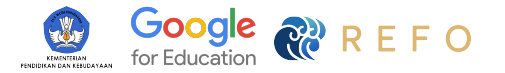

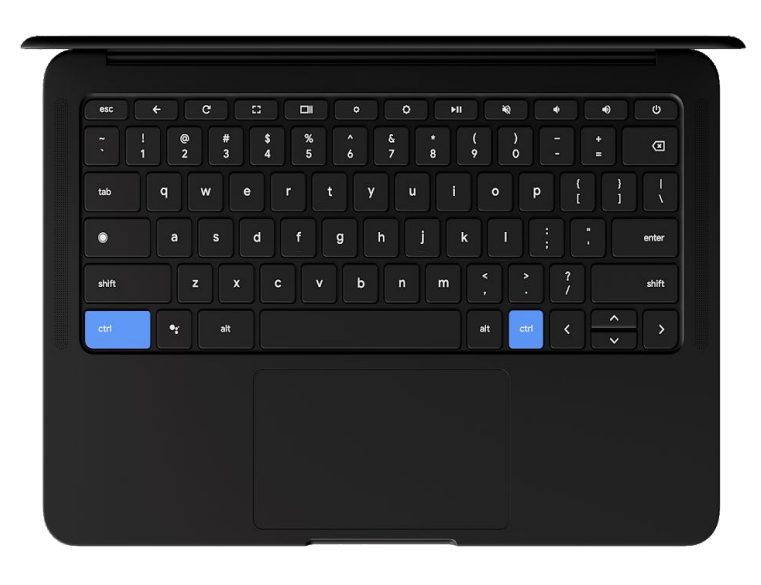

#### Di mana tombol Control (Ctrl)?

Satu ada di ujung kiri keyboard Anda dan yang kedua ada di kanan bilah spasi. Untuk **menyalin** gunakan **Ctrl + C** dan untuk **menempelkan** gunakan **Ctrl + V**.

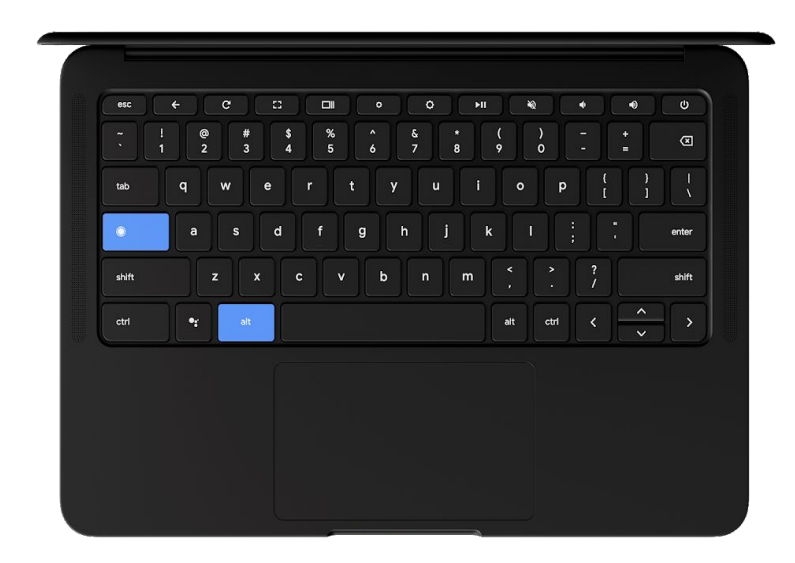

#### Di mana tombol Caps Lock?

Untuk huruf **Caps Lock**, tekan **Alt + Launcher / Search** untuk mengaktifkan Caps Lock. Dan sekali lagi untuk mematikannya.

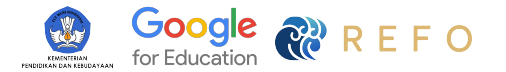

## Bagaimana cara mengambil tangkapan layar (Screenshot) sebagian?

- Tekan dan tahan **Ctrl + Shift + Switch window**.
- Kursor pada Google Chrome akan diganti sementara dengan tanda bidik. Klik dan seret persegi atau persegi panjang melintasi bagian layar yang ingin Anda tangkap, lalu lepaskan tombol trackpad atau mouse.

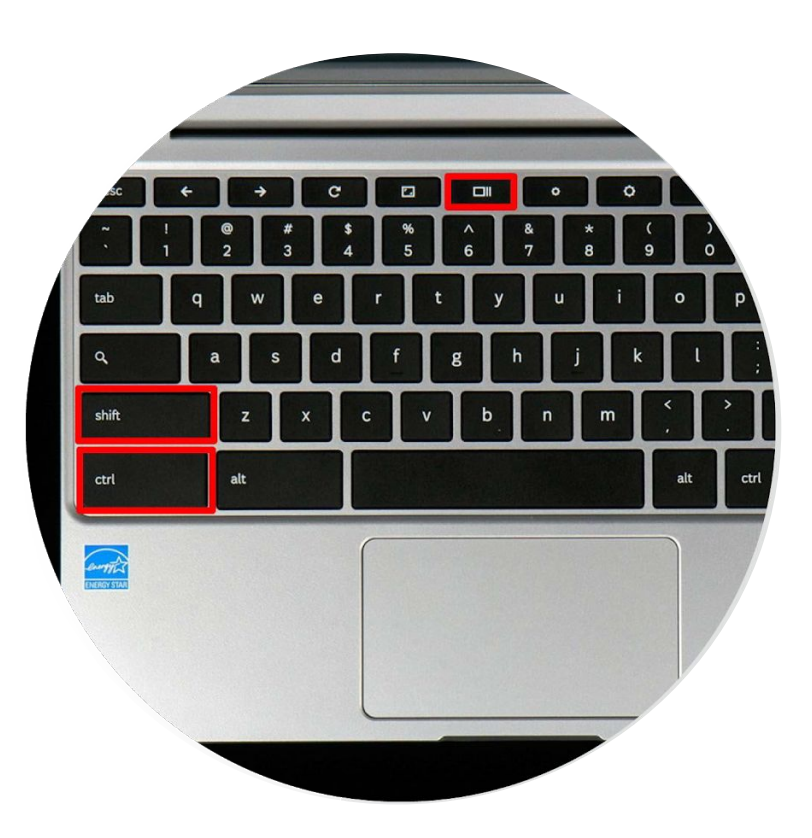

01

 $02<sup>2</sup>$ 

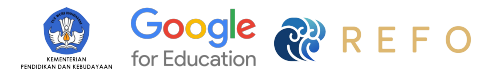

## Bagaimana cara mengambil tangkapan layar (Screenshot) penuh?

- <sup>01</sup> Tekan dan tahan **Ctrl + Switch window**.
- $02<sup>2</sup>$
- Petunjuk: Tombol "**switch window"** memiliki persegi panjang dan dua garis. Pada kebanyakan keyboard, tombol ini berada di baris atas antara tombol "Full-Screen" dan "Brightness Down" (Tombol F5).

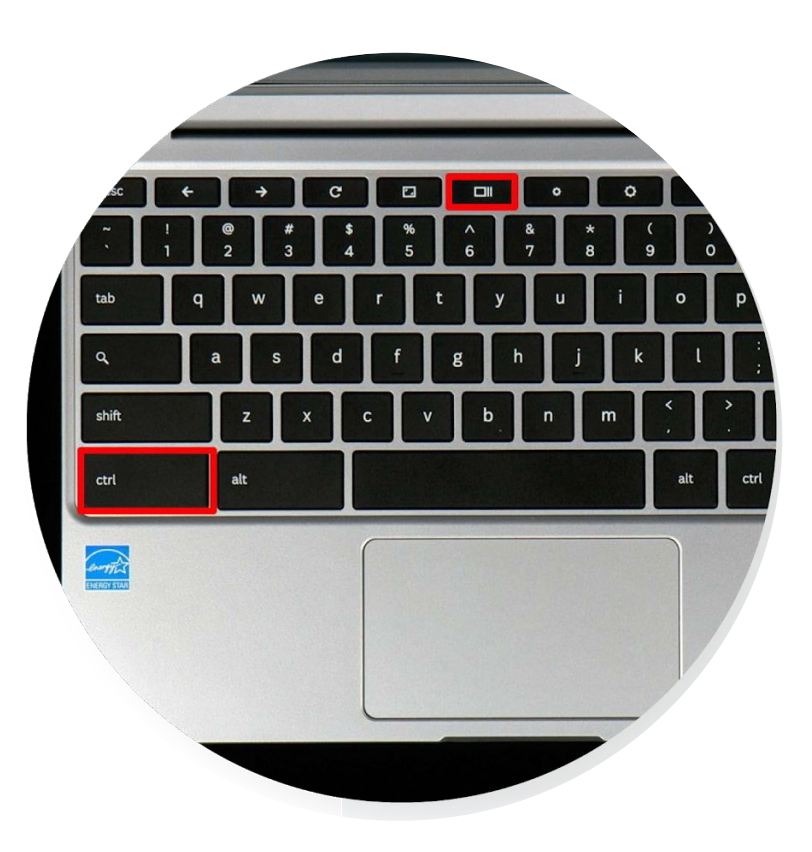

<span id="page-18-0"></span>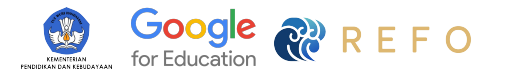

## Menghubungkan Wifi

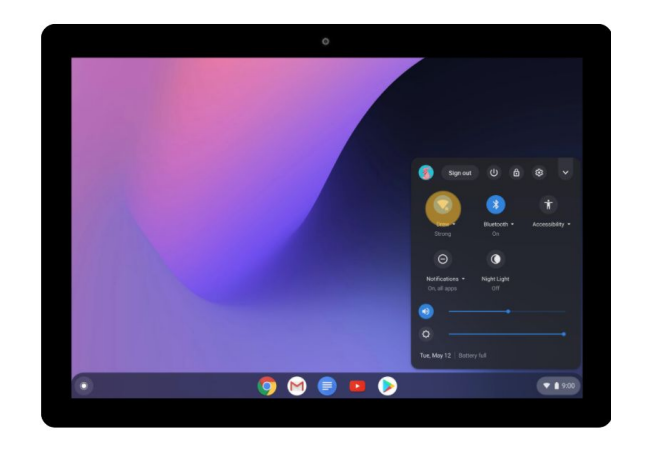

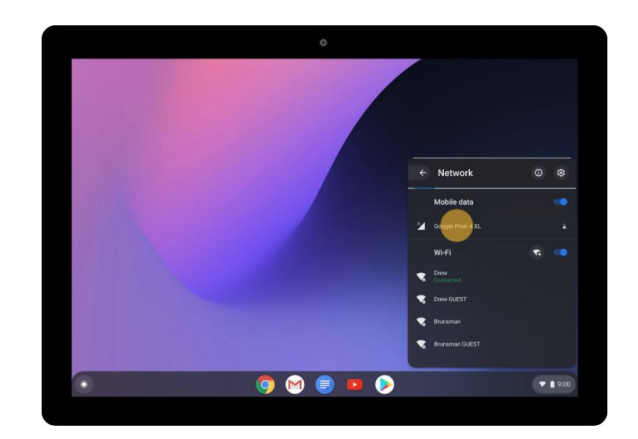

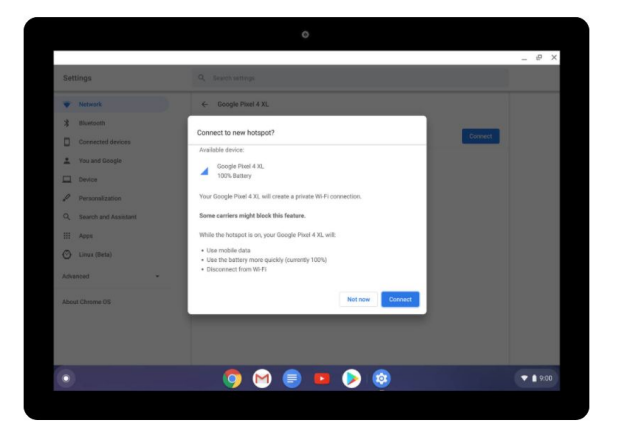

Anda dapat klik di sisi kanan bawah di ikon waktu. Pilih tombol wifi.

Aktifkan hotspot di hp anda/jaringan anda. Pilih wifi anda.

01 ) (02 ) (03 ) (03 ) (03 ) (03 ) (03 ) (03 ) (03 ) (03 ) (03 ) (03 ) (03 ) (03 ) (03 ) (03 ) (03 ) (03 ) (03 ) (03 ) (03 ) (03 ) (03 ) (03 ) (03 ) (03 ) (03 ) (03 ) (03 ) (03 ) (03 ) (03 ) (03 ) (03 ) (03 ) (03 ) (03 ) Pilih hubungkan/connect

<span id="page-19-0"></span>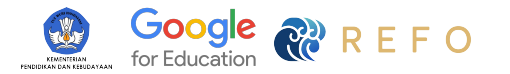

### Bagaimana Saya Menemukan File Saya **File dan Folder**

Buka ikon folder di launcher, anda dapat melihat file anda di beberapa bagian seperti:

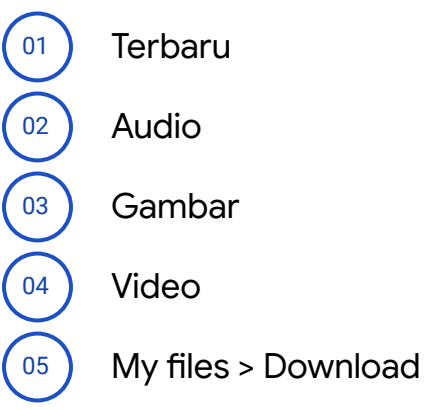

 $\left(06\right)$  Google Drive

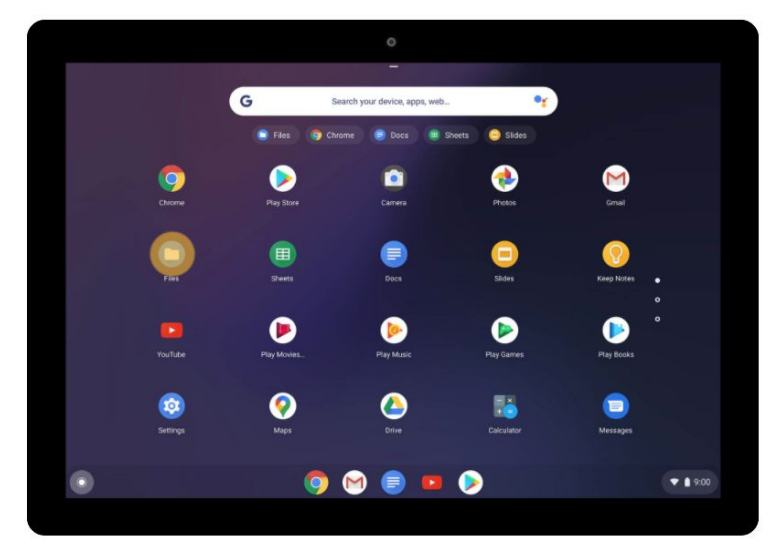

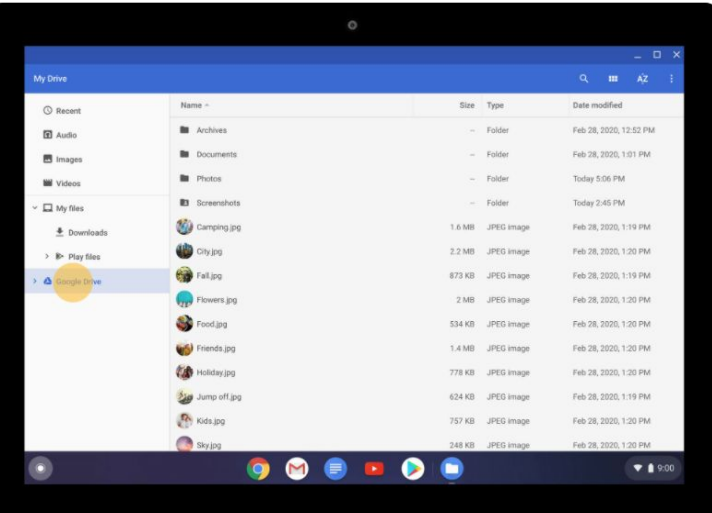

<span id="page-20-0"></span>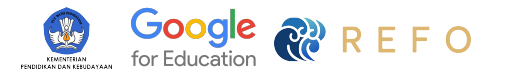

## Mematikan Laptop

- 
- $\left( \begin{smallmatrix} 01 \end{smallmatrix} \right)$  Klik bagian setelan di sisi kiri paling bawah.
- Klik tombol power di sebelah keluar / sign out.  $\begin{bmatrix} 02 \end{bmatrix}$

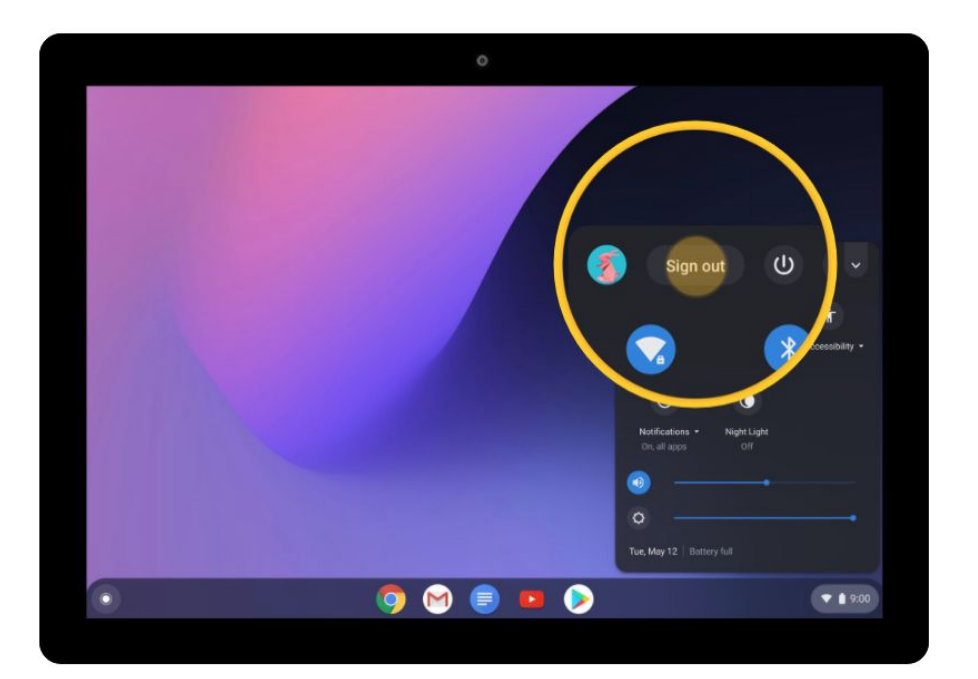

<span id="page-21-0"></span>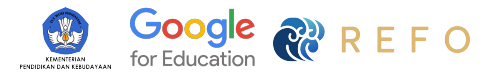

## Hari 2

### **Melakukan Pengaturan Chromebook**

Materi online dapat dilihat di [3 Hari Pertama Chromebook](https://belajardimanasaja.refoindonesia.com/3-hari-pertama-chromebook)

<span id="page-22-0"></span>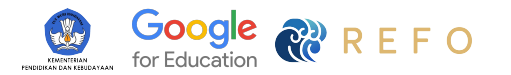

### Pengaturan di Chromebook **Bagaimana saya dapat mengubah pengaturan/setelan di Chromebook saya?**

Untuk mengubah hal-hal seperti resolusi layar, preferensi keyboard, privasi, keamanan, dan lainnya, Anda perlu membuka **Setelan/Pengaturan** yang terletak di sebelah **kanan bawah.**

Di Chromebook, Anda dapat mengakses Setelan/Pengaturan melalui waktu di kanan bawah layar Anda.

- Di pojok kanan bawah layar Anda, pilih **waktu.**
- Pilih **Setelan/Pengaturan.**
- Gulir ke bawah *(scroll down)* untuk melihat semua pengaturan atau gunakan kotak pencarian untuk menemukan pengaturan/setelan tertentu.

**Catatan:** Dengan mengklik **Lanjutan** di bagian bawah akan membuka lebih banyak opsi untuk pengaturan/setelan.

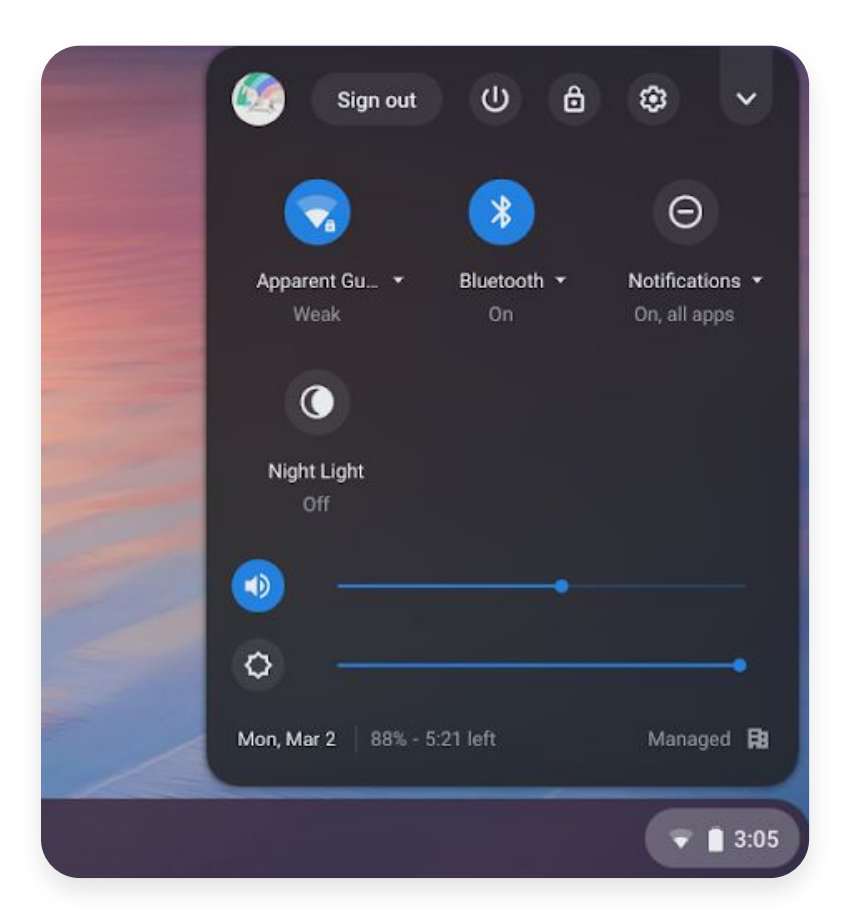

<span id="page-23-0"></span>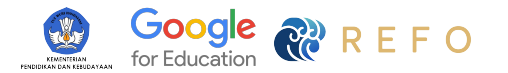

## Mengganti Akun/Keluar

Tahukah Anda bahwa Anda dapat menggunakan berbagai akun Google sekolah dalam 1 Chromebook?

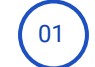

 $(01)$  Klik bagian setelan di sisi kiri paling bawah.

 $(02)$  Klik keluar (sign out).

03 Klik tambahkan.

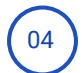

<sup>04</sup> Klik **Tambahkan orang** di kiri bawah layar.

**Tip:** Gunakan kombinasi tombol **CTRL + ALT + <** atau **CTRL + ALT + >** untuk beralih di antara profil.

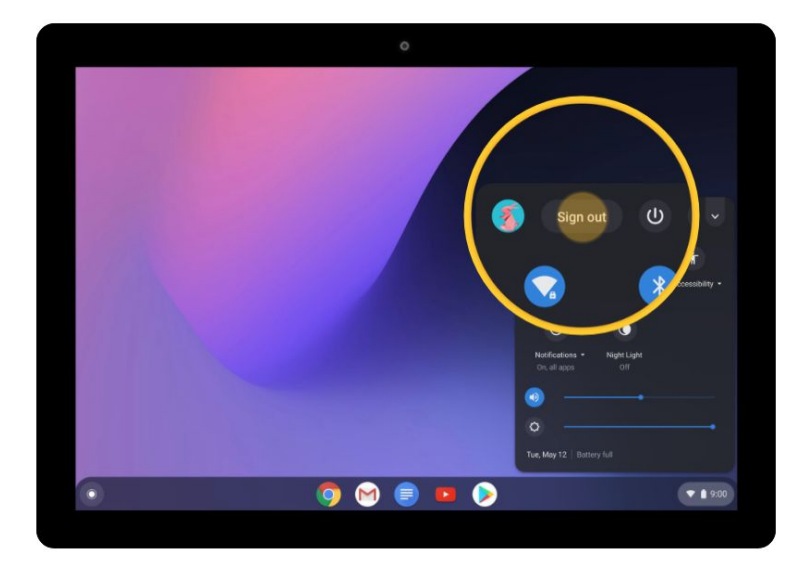

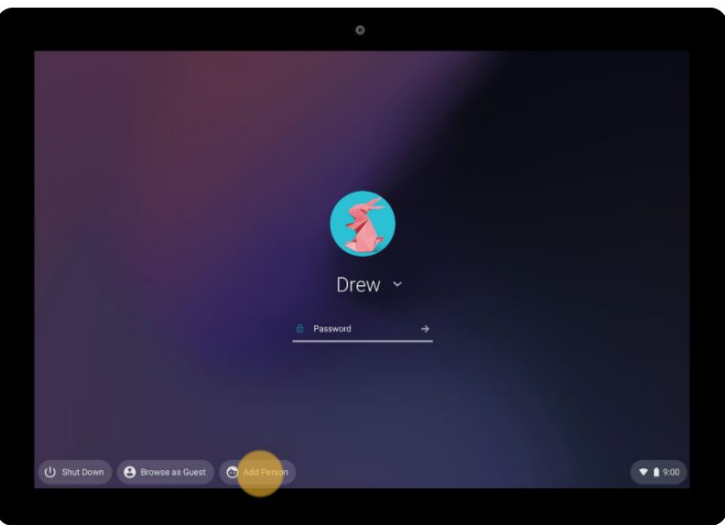

<span id="page-24-0"></span>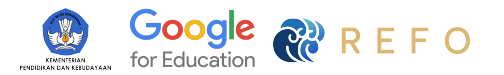

### Mode Offline

### **Bekerja secara offline**

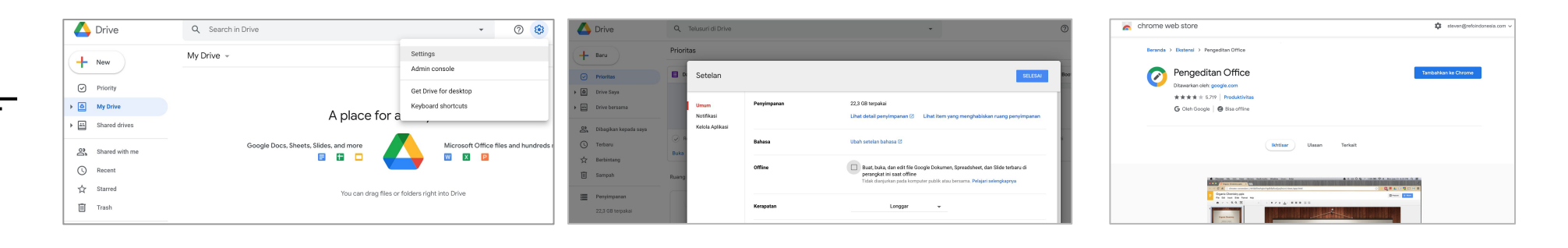

Sebelum Anda mulai bekerja secara offline (yaitu, sebelum Anda terputus dari Wifi), Anda perlu klik setelan Google Drive Anda. Pergi ke **Google Drive.**Cari tombol setelan/setting di tombol di sisi kanan atas.

## 01 ) ( 02 ) ( 03 ) ( 03 ) ( 03 ) ( 03 ) ( 03 ) ( 03 ) ( 03 ) ( 03 ) ( 03 ) ( 03 ) ( 03 ) (  $\sqrt{2}$  ) (  $\sqrt{2}$  ) (  $\sqrt{2}$  ) (  $\sqrt{2}$  ) (  $\sqrt{2}$  ) (  $\sqrt{2}$  ) (  $\sqrt{2}$  ) (  $\sqrt{2}$  ) (  $\sqrt{2}$  ) (  $\sqrt{2}$  ) (  $\sqrt{2}$  )

Pada bagian **Offline**, centang kotaknya (mungkin perlu beberapa menit untuk mengaktifkan setelan akses offline).

Buka [Ekstensi Google Docs Offline.](https://chrome.google.com/webstore/detail/google-docs-offline/ghbmnnjooekpmoecnnnilnnbdlolhkhi) Klik **Tambahkan ke Chrome** (Jika tombolnya bertuliskan **Telah ditambahkan ke Chrome**, berarti anda sudah menginstalnya), Klik **Selesai.**

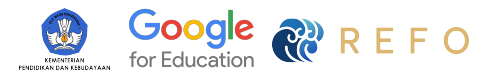

### Mode Offline

### **Bekerja secara offline**

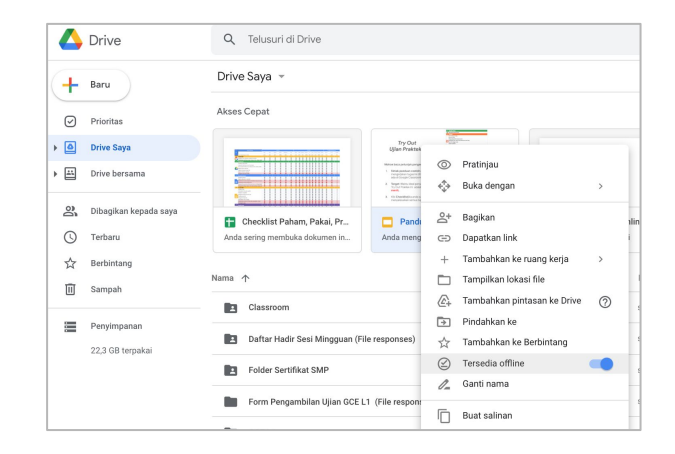

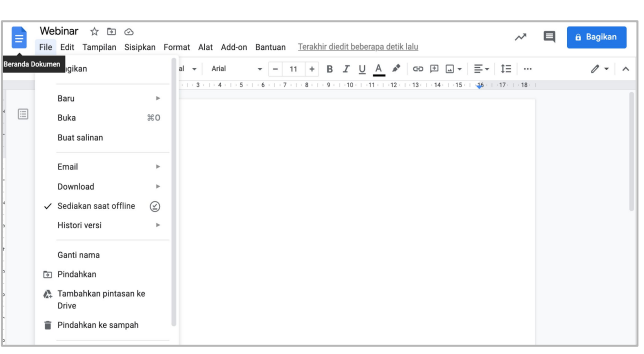

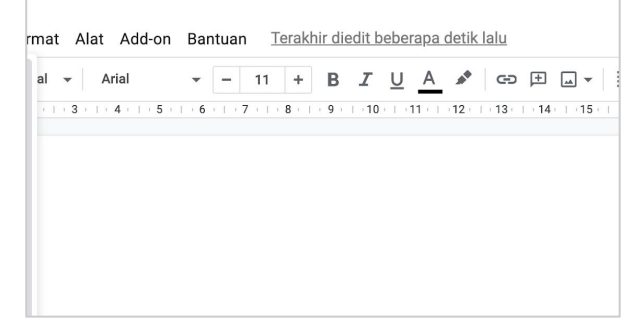

Temukan file yang ingin Anda kerjakan, dan klik kanan dan pilih **tersedia secara offline** – tanda centang akan muncul di sudut kiri untuk menunjukkan bahwa file tersebut tersedia secara offline.

### 04 ) (05 ) (05 ) (06 ) (06 ) (06 ) (06 ) (06 ) (06 ) (06 ) (06 ) (06 ) (06 ) (06 ) (06 ) (06 ) (06 ) (06 ) (06

Buka file yang ingin anda kerjakan. Klik file dan anda akan menemukan tanda centang yang menandakan file dapat dibuka dan disimpan secara offline.

Untuk menyimpan file secara online update file akan **disinkronkan ke Google Drive** saat Chromebook / perangkat Anda tersambung ke internet lagi.

<span id="page-26-0"></span>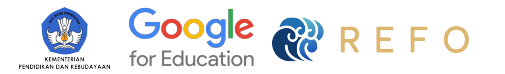

## Menambahkan printer dan print dokumen

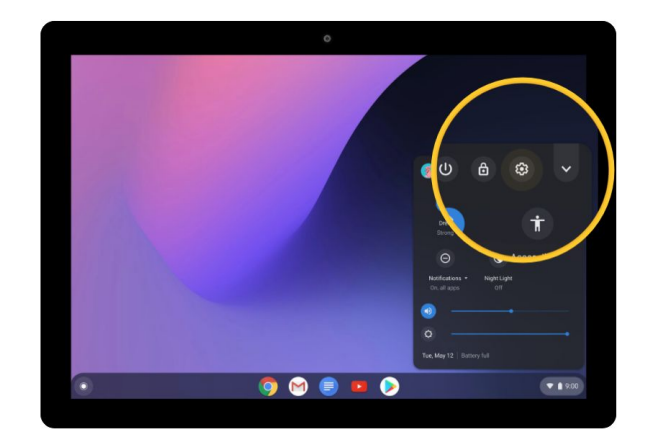

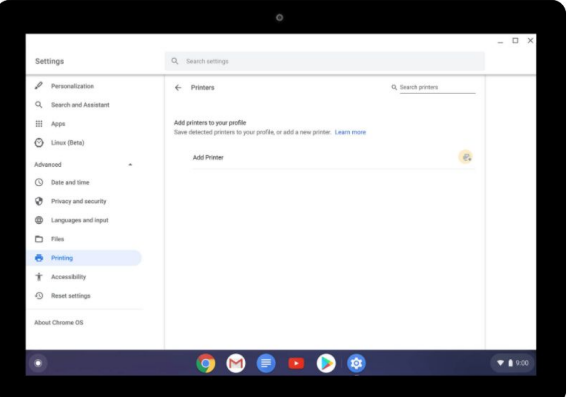

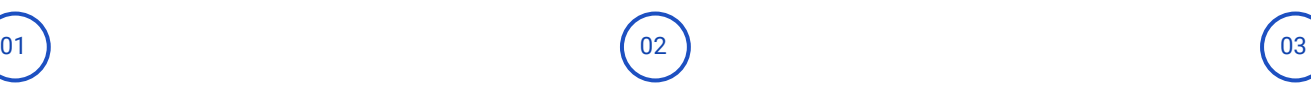

www.google.com Google ....

Anda dapat klik di sisi kanan bawah di ikon waktu. Klik tombol setelan.

Pilih printing. Colok printer anda. Klik tambahkan printer.

Buka dokumen anda dan klik print lalu pilih printer yang tepat untuk anda.

<span id="page-27-0"></span>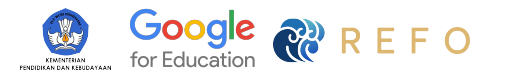

## Menyambungkan Chromebook ke Monitor

Anda dapat menyambungkan Chromebook ke monitor, proyektor, atau TV dengan port HDMI, DisplayPort, DVI, atau VGA. Terkadang Anda memerlukan kabel adaptor tambahan untuk melakukan ini. Untuk mengetahui jenis kabel yang Anda butuhkan, hubungi tim TI.

Untuk menampilkan layar Anda di monitor proyektor, atau TV:

- 1. Di bagian pojok kanan bawah, pilih **waktu**
- 2. Pilih **Setelan**
- 3. Di bagian 'Perangkat', pilih **Layar**
- 4. Pilih **Cerminkan Tampilan Built-in** sehingga layar Anda akan ditampilkan di semua monitor yang terhubung.

Tip: Untuk menampilkan layar Chromebook hanya di monitor Anda, tekan dan tahan **Kurangi kecerahan**

[Pelajari lebih lanjut tentang menghubungkan ke monitor](https://support.google.com/chromebook/answer/1060909?hl=id)

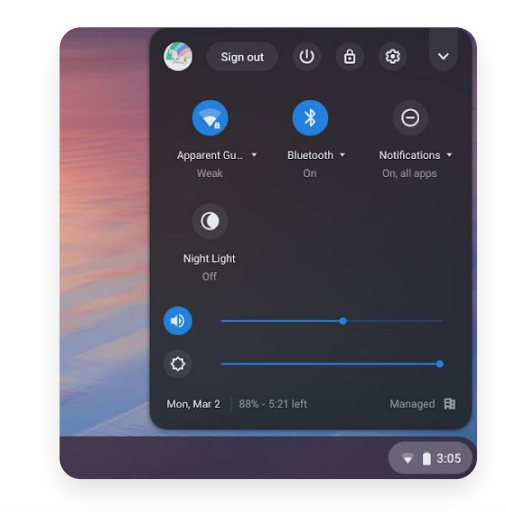

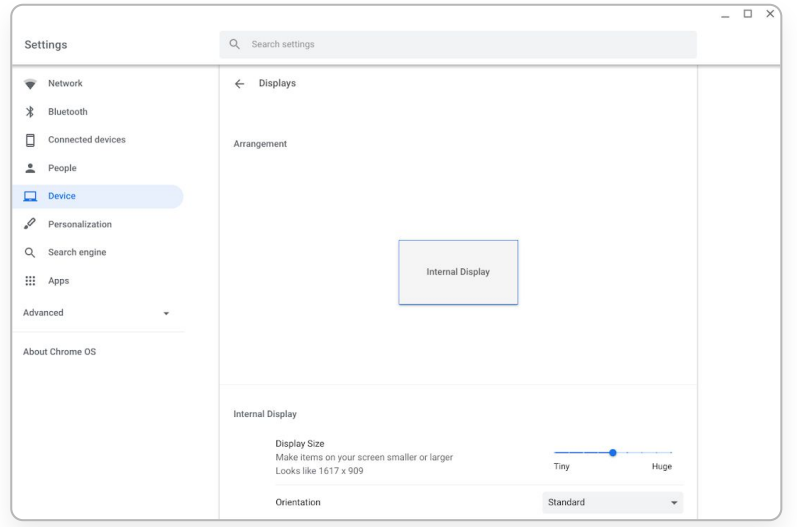

<span id="page-28-0"></span>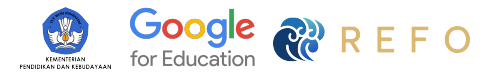

## Hari 3

### **Menjelajahi Aplikasi Chrome**

Materi online dapat dilihat di [3 Hari Pertama Chromebook](https://belajardimanasaja.refoindonesia.com/3-hari-pertama-chromebook)

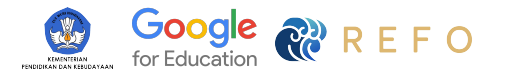

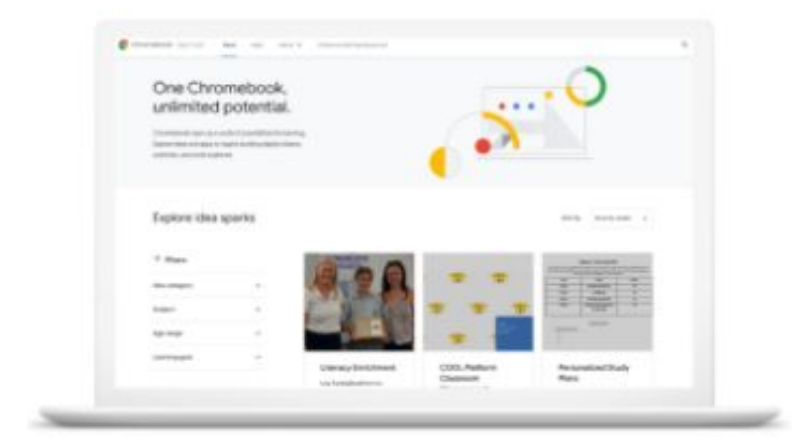

Mengeksplorasi Aplikasi Chromebook di Chromebook App Hub di [bit.ly/aplikasichromeapphub](https://chromebookapphub.withgoogle.com/apps)

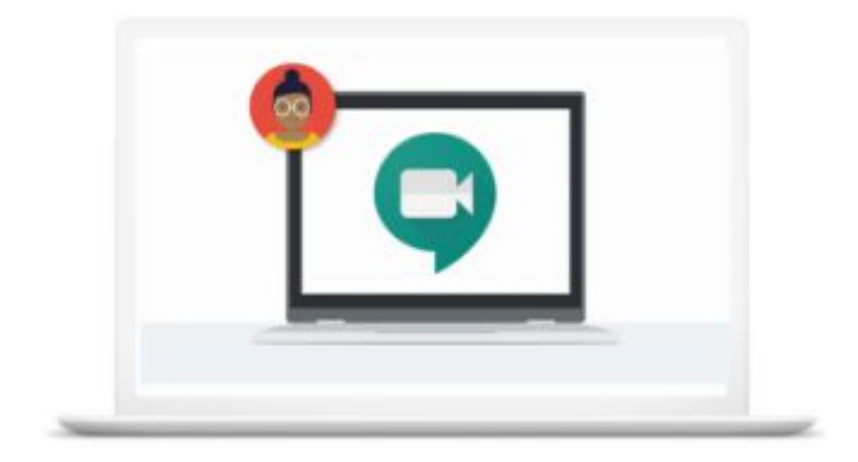

Mempelajari cara penggunaan akun belajar.id di [bit.ly/belajarakunbelajarid](https://sites.google.com/refoindonesia.com/panduan-gsuiteforeducation/30-hari-pertama-akun-belajar-id)

<span id="page-30-0"></span>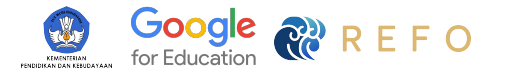

## Menjelajahi Aplikasi Chromebook kurasi tim REFO Indonesia

#### **Aplikasi dan Ekstensi Chromebook untuk**

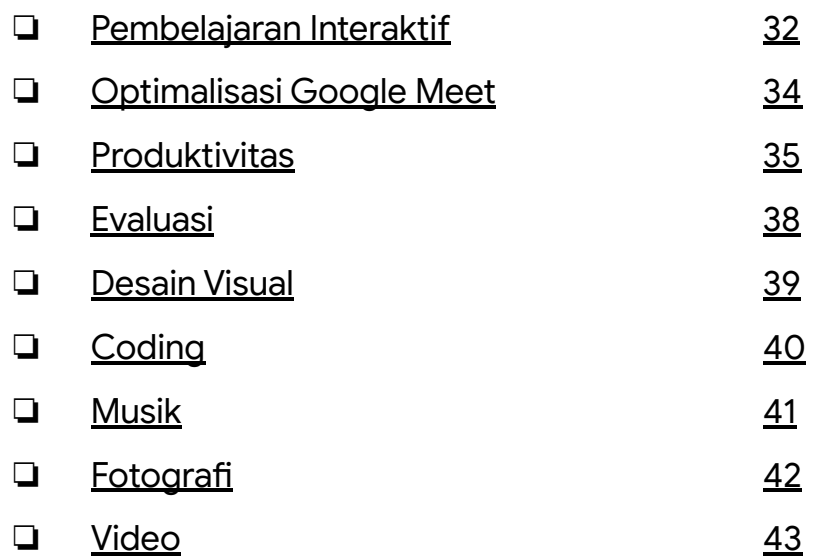

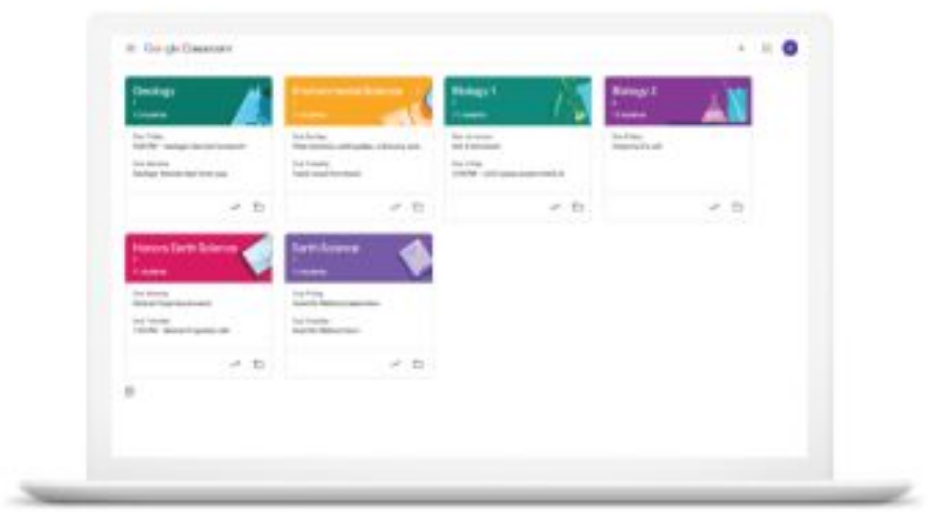

<span id="page-31-0"></span>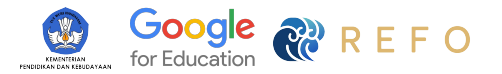

## Aplikasi dan Ekstensi untuk **Pembelajaran Interaktif**

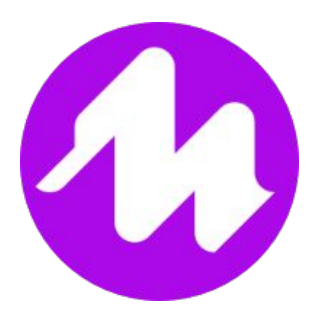

### **[Mote](https://chrome.google.com/webstore/detail/mote-voice-notes-feedback/ajphlblkfpppdpkgokiejbjfohfohhmk?hl=en-US)**

Ekstensi ini digunakan untuk memberikan komentar dalam bentuk audio sehingga bentuk umpan balik pun semakin bervariasi. Ekstensi ini terintegrasi dengan Google Docs, Slides, Sheets dan Classroom.

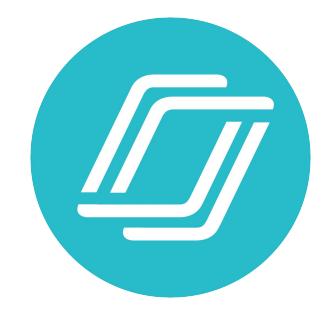

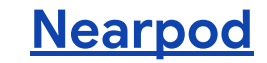

Aplikasi ini memudahkan pembelajaran dua arah secara interaktif dalam kelas menjadi aktif dan menyenangkan. Dengan Nearpod, siswa akan memiliki kesempatan untuk berpartisipasi dalam pembelajaran dan melibatkan VR, objek tiga dimensi, simulasi sains PHET, dan banyak hal lainnya.

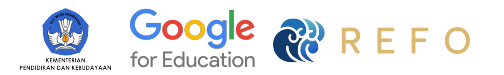

## Aplikasi dan Ekstensi untuk **Pembelajaran Interaktif**

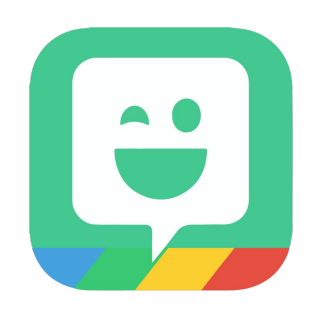

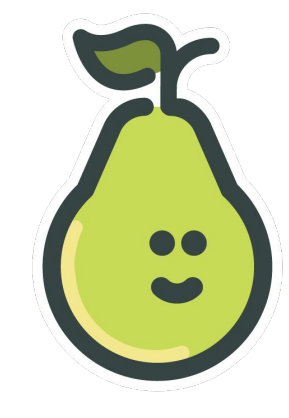

### **[Bitmoji](https://chrome.google.com/webstore/detail/bitmoji/bfgdeiadkckfbkeigkoncpdieiiefpig?hl=en)**

Membuat stiker yang terpersonalisasi dan terintegrasi dengan Google Chrome. Dapat dimasukan ke dalam Google Docs, Chat, Gmail, dan juga Google Slides.

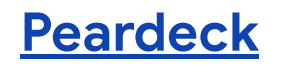

Extensi yang memudahkan pembelajaran dua arah secara interaktif dalam kelas sehingga aktif dan menyenangkan. Guru dapat melihat hasil respons dan kerja siswa dalam waktu yang bersamaan melalui Google Slides.

<span id="page-33-0"></span>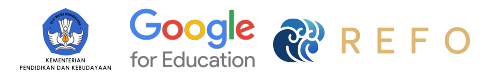

## Aplikasi dan Ekstensi untuk **Optimalisasi Google Meet**

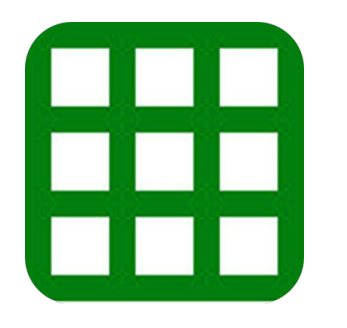

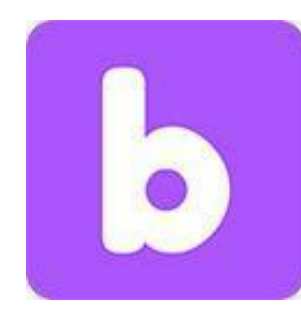

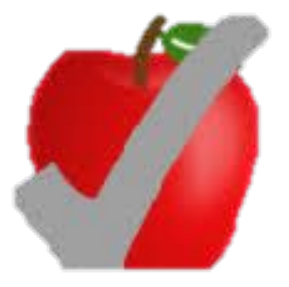

### **[Google Meet Grid View](https://chrome.google.com/webstore/detail/google-meet-grid-view-fix/dakebdbeofhmlnmjlmhjdmmjmfohiicn?hl=en)**

Dengan Google Meet Grid View, Anda bisa melihat semua peserta di Google Meet.

### **[Breakout Rooms](https://chrome.google.com/webstore/detail/google-meet-breakout-room/kogfdlbehkaeoafmgaecphlnhohpabig?hl=en)**

Anda bisa menggunakan ekstensi ini untuk mendapatkan fitur break out room untuk Google Meet.

### **[Meet Attendance](https://chrome.google.com/webstore/detail/meet-attendance/nenibigflkdikhamlnekfppbganmojlg?hl=en)**

Meet Attendance dapat digunakan untuk mengumpulkan informasi kehadiran peserta Google Meet seperti nama, cap waktu dan informasi lainnya.

<span id="page-34-0"></span>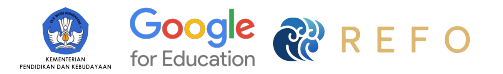

## Aplikasi dan Ekstensi untuk **Produktivitas**

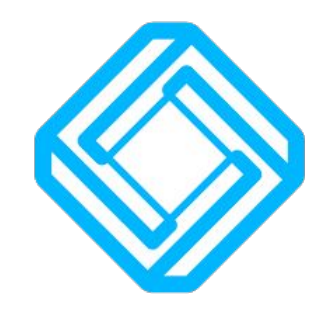

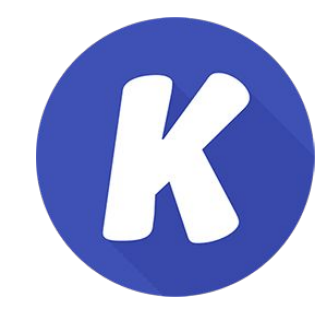

### **[Equatio](https://belajardimanasaja.refoindonesia.com/3-hari-pertama-chromebook/aplikasi-chromebook#h.okno0l6w0w8b)**

Ekstensi Google Chrome ini memfasilitasi untuk memasukan simbol, persamaan, dan grafik matematika di Google Docs, Google Sheet, dan Google Form. Persamaan dan simbol yang telah dibuat juga dapat diunduh dalam berbagai format untuk digunakan lebih lanjut.

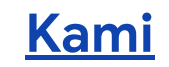

Ekstensi ini memberikan kemampuan untuk membuat anotasi pada pdf dan penilaian. Terintegrasi dengan Google Drive dan Google Classroom.

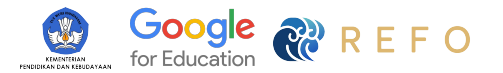

## Aplikasi dan Ekstensi untuk **Produktivitas**

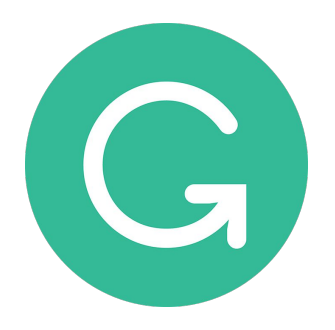

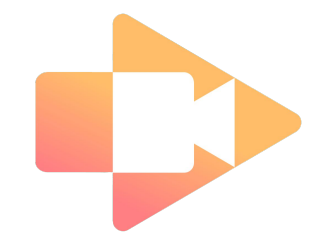

### **[Grammarly](https://belajardimanasaja.refoindonesia.com/3-hari-pertama-chromebook/aplikasi-chromebook#h.b74se6mvkbkf)**

Ekstensi ini memfasilitasi dalam pengecekan grammar dan spelling dalam pengetikan berbahasa Inggris. Terintegrasi dengan Google Docs.

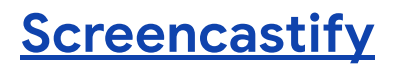

Ekstensi ini digunakan untuk merekaman tangkapan layar Chrome. Memiliki kemampuan untuk merekam layar, mengubah, dan membagikan video.

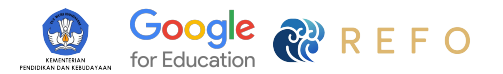

## Aplikasi dan Ekstensi untuk **Produktivitas**

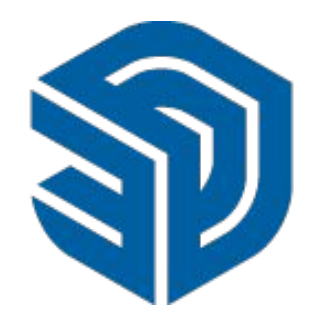

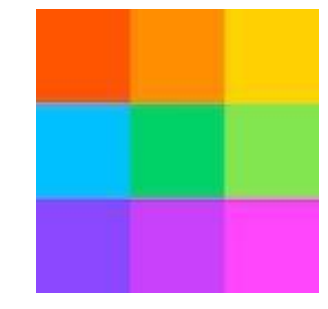

### **[Sketchup for Schools](https://belajardimanasaja.refoindonesia.com/3-hari-pertama-chromebook/aplikasi-chromebook#h.3f42iqnhh7z2)**

Aplikasi ini digunakan untuk membuat model 3D dengan mudah. Anda bisa membuat apapun dan langsung tersimpan di Google Drive.

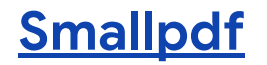

Gunakan ekstensi ini untuk mengedit, mengkonversi, menggabungkan, memisah, dan mengkompres halaman PDF Anda. Ekstensi ini juga terintegrasi dengan GMail.

<span id="page-37-0"></span>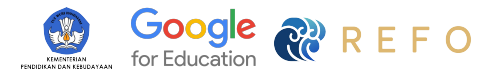

## Aplikasi dan Ekstensi untuk **Evaluasi**

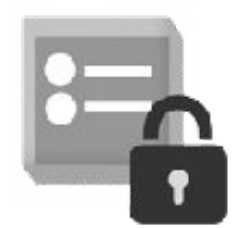

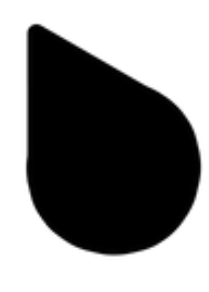

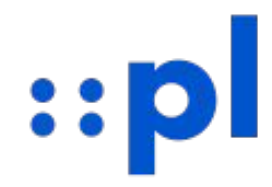

### **[Form Limiter](https://belajardimanasaja.refoindonesia.com/3-hari-pertama-chromebook/aplikasi-chromebook#h.fwsw7rf40i4m)**

Extensi ini digunakan untuk menghentikan Google Form menerima respons dengan setelan maksimal jumlah respon, tanggal dan waktu, atau setelah sel pada spreadsheet sama dengan nilai tertentu. Hanya terbatas untuk akun Google Workspace.

### **[Quilgo](https://belajardimanasaja.refoindonesia.com/3-hari-pertama-chromebook/aplikasi-chromebook#h.ic6r8jb3tqam)**

Quilgo memungkinkan pengguna untuk melakukan penghitungan waktu mundur, perekaman kamera, dan menghindari kecurangan selama ujian pada saat menggunakan Google Form.

### **[Plagium](https://belajardimanasaja.refoindonesia.com/3-hari-pertama-chromebook/aplikasi-chromebook#h.1xgwzpdvaeo8)**

Plagium berguna untuk membantu pengecekan keaslian sebuah teks dengan mendeteksi kemungkinan adanya plagiat (atau penggunaan kembali konten tertentu secara umum).

<span id="page-38-0"></span>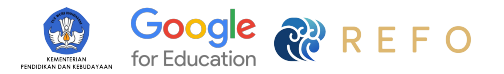

## Aplikasi dan Ekstensi untuk **Desain Visual**

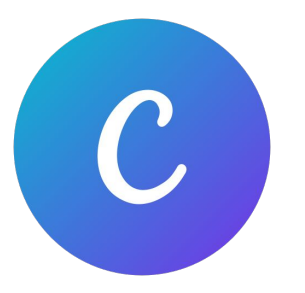

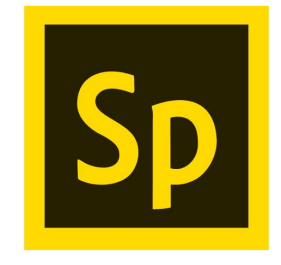

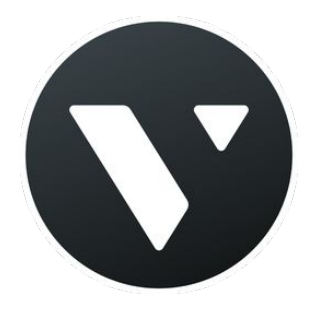

#### **[Canva](https://belajardimanasaja.refoindonesia.com/3-hari-pertama-chromebook/aplikasi-chromebook#h.rzglvb4rahf3)**

Canva memungkinkan pengguna (terutama pengguna yang tidak memiliki keahlian dan pengalaman dalam desain) untuk mengekspresikan ide-ide mereka melalui konten yang menarik seperti proyek digital, poster, infografis, video, dan laporan.

#### **[Adobe Spark](https://belajardimanasaja.refoindonesia.com/3-hari-pertama-chromebook/aplikasi-chromebook#h.lzpbhycsq3po)**

Dengan menggunakan Spark, siswa di kelas mana pun dapat membuat video bernarasi, tugas menulis, presentasi, poster, atau konten visual lainnya yang memberdayakan mereka untuk berpikir kreatif dan berkomunikasi dengan cara yang lebih menarik secara visual.

### **[Vectr](https://belajardimanasaja.refoindonesia.com/3-hari-pertama-chromebook/aplikasi-chromebook#h.ktfwf4ijzl5)**

Vectr adalah perangkat lunak pengedit grafik vektor gratis, sederhana dan intuitif. Anda dapat menggunakan aplikasi ini untuk mengerjakan grafik untuk pemasaran, jenis logo, ikon, desain UI situs web, brosur atau seni vektor.

<span id="page-39-0"></span>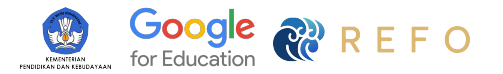

## Aplikasi dan Ekstensi untuk **Coding**

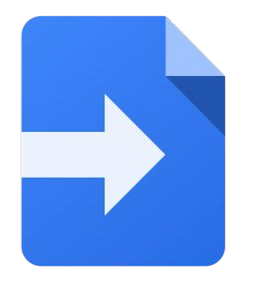

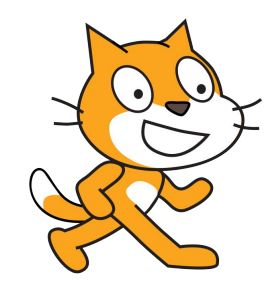

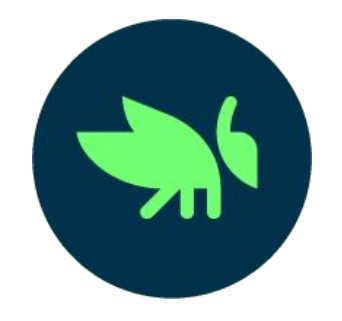

### **[Google App Script](https://belajardimanasaja.refoindonesia.com/3-hari-pertama-chromebook/aplikasi-chromebook#h.d0b5kohgsevv)**

Google Apps Script adalah platform JavaScript yang menyediakan cara mudah untuk mengintegrasikan dan mengotomatiskan tugas di seluruh produk Google dan layanan pihak ketiga serta membangun aplikasi web.

### **[Scratch](https://belajardimanasaja.refoindonesia.com/3-hari-pertama-chromebook/aplikasi-chromebook#h.70xiqzvy8o)**

Scratch digunakan oleh jutaan pengguna di seluruh dunia baik di dalam maupun di luar sekolah. Dengan Scratch, Anda dapat membuat kode cerita interaktif, game, dan animasi Anda sendiri, lalu membagikannya dengan teman, ruang kelas, atau komunitas pembuat konten global.

### **[Grasshopper](https://belajardimanasaja.refoindonesia.com/3-hari-pertama-chromebook/aplikasi-chromebook#h.gn3fefcthuci)**

Grasshopper adalah cara terbaik untuk memulai petualangan pembelajaran koding Anda dengan permainan cepat yang menyenangkan di ponsel Anda yang mengajarkan Anda untuk menulis JavaScript yang sebenarnya.

<span id="page-40-0"></span>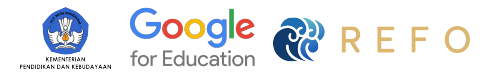

## Aplikasi dan Ekstensi untuk **Music**

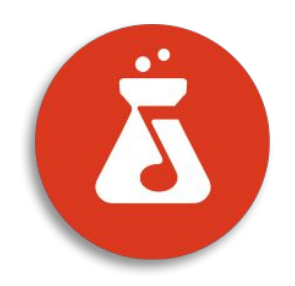

### **[Bandlab](https://belajardimanasaja.refoindonesia.com/3-hari-pertama-chromebook/aplikasi-chromebook#h.qt58znl8d1b)**

Untuk anda yang ingin mencoba rekaman atau produksi musik tanpa ribet, anda dapat mencoba aplikasi ini. Dalam aplikasi pengedit musik ini juga disediakan beragam efek dan suara yang menarik perhatian dari beberapa genre musik. Selain itu, BandLab juga memungkinkan anda melakukan produksi musik secara kolaboratif sehingga bisa saling bertukar ide jarak jauh.

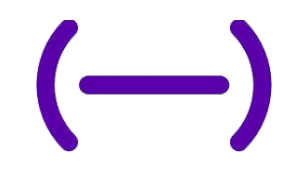

### **[Soundtrap](https://belajardimanasaja.refoindonesia.com/3-hari-pertama-chromebook/aplikasi-chromebook#h.ei9q77hxd78g)**

Soundtrap adalah aplikasi yang dapat digunakan untuk pembuatan musik dan podcast. Anda akan memiliki akses ke koleksi lengkap loop, efek, dan instrumen perangkat lunak berkualitas.

<span id="page-41-0"></span>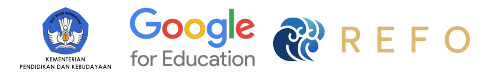

## Aplikasi dan Ekstensi untuk **Fotografi**

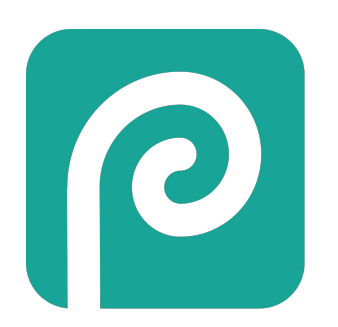

### **[Photopea](https://belajardimanasaja.refoindonesia.com/3-hari-pertama-chromebook/aplikasi-chromebook#h.911ryg30ht6z)**

Photopea adalah editor foto online yang bisa berjalan tanpa plugin dan bisa membaca sekaligus menyimpan file .PSD. Photopea bisa membuat *layer, masks, smart objects, text layers,* dan banyak lagi. Photopea juga bisa mengatur *Brightness, Contrast, Levels, Curves, Vibrance, Hue, Saturation.*

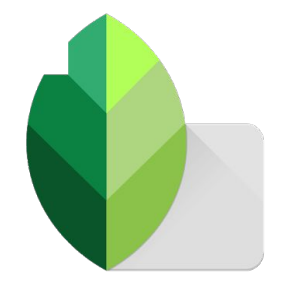

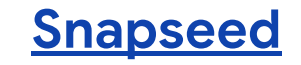

Snapseed adalah editor foto lengkap dan profesional yang dikembangkan oleh Google. Kelebihan aplikasi ini bisa membuka file RAW tanpa merusak gambar, lalu bisa mengekspornya sebagai JPG. Aplikasi ini juga dilengkapi dengan 29 fitur dan filter edit. Semua gaya foto dapat disesuaikan dengan kontrol presisi yang halus.

<span id="page-42-0"></span>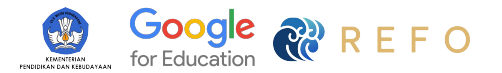

## Aplikasi dan Ekstensi untuk **Video**

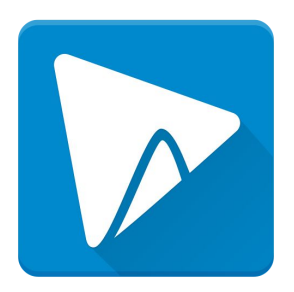

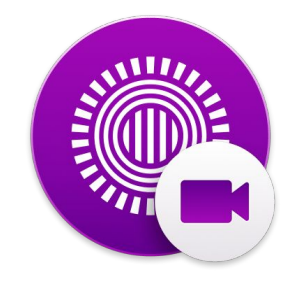

### **[WeVideo](https://belajardimanasaja.refoindonesia.com/3-hari-pertama-chromebook/aplikasi-chromebook#h.g56bxpqoqjbx)**

WeVideo berguna untuk membuat proyek seperti video layar hijau, podcast, screencast, narasi pribadi, portofolio, proyek kelas terbalik, dan banyak lagi.

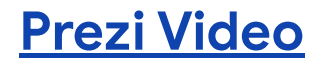

Prezi Video merupakan aplikasi yang tepat untuk merekam video pelajaran mini pribadi, panduan belajar, dan tugas yang menarik dan mendistribusikannya melalui Google Classroom.

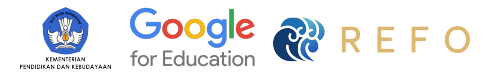

## Aplikasi dan Ekstensi untuk **Video**

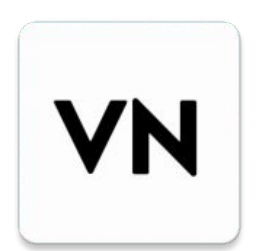

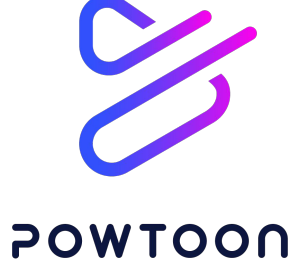

### **[VN Video Editor](https://belajardimanasaja.refoindonesia.com/3-hari-pertama-chromebook/aplikasi-chromebook#h.o19c6dyhgu9)**

VN merupakan aplikasi editor video yang dapat membantu Anda membuat video dengan mudah, mengedit video untuk YouTube, Instagram, Tik Tok, Facebook, Messenger, Whatsapp, Twitter, dll.

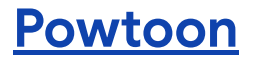

Powtoon adalah platform pembuatan video dan presentasi terkemuka dunia. Anda dapat membuat video dan presentasi yang unik dan indah dengan mudah menggunakan Powtoon.

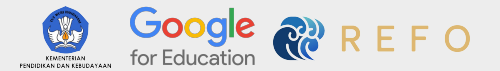

## Temukan aplikasi dan ekstensi menarik lainnya di

**[Chromebook App Hub](https://chromebookapphub.withgoogle.com/apps)**

 $=$ 

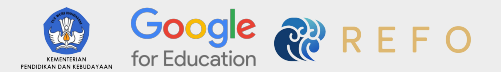

Copyright © 2021 REFO Indonesia. All rights reserved. REFO Indonesia adalah Partner Professional Development Google for Education.

Hubungi kami di **Email**  [hello@refoindonesia.com](mailto:hello@refoindonesia.com)

**Grup Belajar di Mana Saja** [bit.ly/grupbelajarid](https://www.facebook.com/groups/215422133292678/about)

**Facebook** [@refoindonesia](https://www.facebook.com/refoindonesia)

**Instagram** [@refoindonesia](https://www.instagram.com/refoindonesia/)

**Twitter** [@RefoIndonesia](https://twitter.com/RefoIndonesia)